# **Social Media Guidance Handout**

## Why use social media?

- Infinite readership massive marketing potential (Even if your own Facebook page only has 40 Likes (followers), you can post something on it and ask for people to Like and Share, and if it captures their imagination, within 12 hours it can have been seen by 750 people. Brilliant free advertising – the cost of the equivalent stamps would be immense!)
- Reaching a new audience we often hear 'but none of our members would use social media' and this is agreed, but it is still a brilliant tool for reaching a new audience
- Shows users to be a presence in the modern world for example, our officers tweet about a forthcoming meeting with Historic Environment Record teams, which they pick up, and it heralds before we get there that we and the County Gardens Trusts are dynamic modern people who understand how the bigger, professional organisations in the sector need to operate
- Genuine 'business' is being done via social media, why miss out?

### The Gardens Trust social media presence

Whether or not pursue your own social media presence, do at least find the Gardens Trust at:

**Twitter:** @thegardenstrust

Facebook: The Gardens Trust group and The Gardens Trust Sharing Landscapes

page

**Instagram:** @thegardenstrust

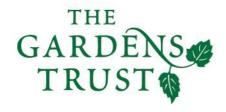

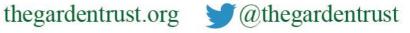

# <u>Twitter</u>

# **Helpful Resources**

These websites might be useful:

- http://www.wikihow.com/Use-Twitter
- https://mashable.com/2009/08/05/twitter-guide-book-download

# **Terminology**

There are certain words and jargon native to Twitter that are essential for understanding the network.

- **Tweet:** A 280-character message.
- **Retweet (RT):** Re-sharing or giving credit to someone else's tweet.
- **Feed:** The stream of tweets you see on your homepage, comprised of updates from users you follow.
- Handle: Your username.
- **Mention (@):** A way to reference another user by his username in a tweet (e.g. @thegardenstrust). Users are notified when @mentioned. It's a way to conduct discussions in a public realm.
- **Direct Message (DM):** A private, up to 10 000-character message between two people. You can choose whether to accept a Direct Message from any Twitter user, or only from users you are following. You may only DM a user who follows you.
- **Hashtag (#):** A way to denote a topic of conversation in a larger linked discussion (e.g. #gardenhistory). A hashtag is a discovery tool that allows others to find your tweets, based on topics. You can click on a hashtag to see all the tweets that mention it even from people you don't follow.

Twitter has a great online glossary that you can refer back to, should you get mired in a vocab morass.

# To set up a Twitter account:

- 1. Make sure you set up a 'generic' type email address for your CGT eg shimmygardenstrust@gmail.com or shimmy@thecountygardenstrust.org or similar this can be useful for a lot of CGT work and the password and address shared amongst a number of 'working' members if wished.
- 2. Go to https://twitter.com
- 3. Under New to Twitter? Sign Up: Fill in the name of your Trust
- 4. Fill in your email
- 5. Create a password that you are happy to share with others if need be
- 6. Click on 'Create account'.
- 7. Check through the info and suggestions it gives you make any changes you want and then *Choose your Username*
- 8. Keep your Username short if possible but to reflect your Trust if you can eg ShimmyGT.
- 9. Choose 'Create Account'.
- 10. You are then likely to get a little introductory guide on screen like this:

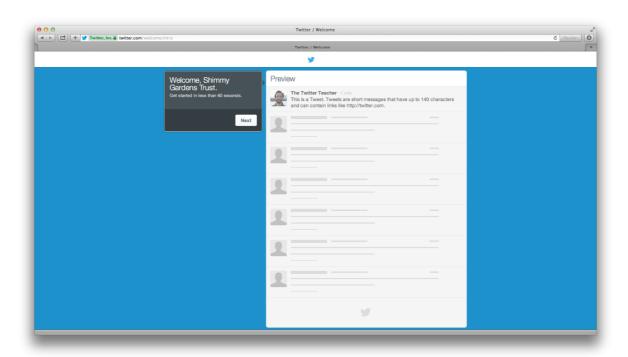

You can work through their introductory screens to familiarise yourself with it and create your account properly.

11. The next screen suggests finding some people to follow. Search for thegardenstrust to kick off with – click on *Follow* when it pops up - and

you could also try searching with key words like 'historic landscape' or 'humphry repton' too. Find 4 more to follow. Each time you click on 'Follow' you'll see their latest *status update* appear.

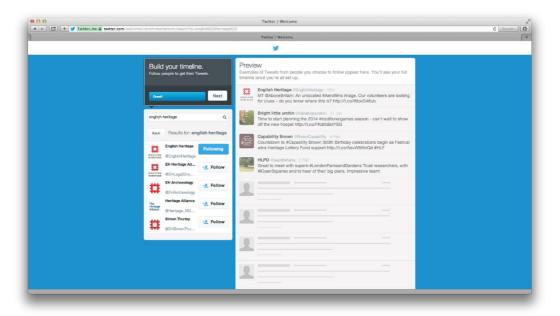

- 12. The next screen makes more suggestions as to who else you might wish to follow. You could pick up some useful government agencies here and other national organisations.
- 13. On the next screen you can choose to find people using your contacts list. This could be useful if you are using a CGT email address that has members etc linked to it in that you can quickly find out if they tweet and then choose to follow them or not. This has the great advantage that they will be notified that you are following them and become aware that this is now a Twitter feed from their Gardens Trust. They're bound to be pleased! Already you'll start to find an audience.

You can choose to skip this stage using the box on the bottom left hand side.

14. Now you get to personalise your account with a photo and a short but interesting bio of your trust – say what it does and even why it's interesting. But, as with all things Twitter, you've only got 280 characters (NB not words!) to do this in! To upload a photo, click on 'Upload Image' and follow the instructions (it will take you into your computer's 'Finder' or 'Explorer' box to pick a file to upload so it helps if you know where the image you want is saved).

Again, you can skip this step but it will make your CGT a lot less interesting on Twitter and sort of misses the point!

- 15. When you move into the next screen, you'll see that you need to confirm your email address in order to gain access to all Twitter's features. Do this now by going in to the email account for the email account that you used to register your new Twitter account and follow the instructions.
- 16. At any time you can click on 'More' at the LHS of the screen and choose 'Settings and privacy' and 'Display'. From here you can update your profile by choosing a background. You can also come back to this point at any time to change your photo, bio, email etc at any time.

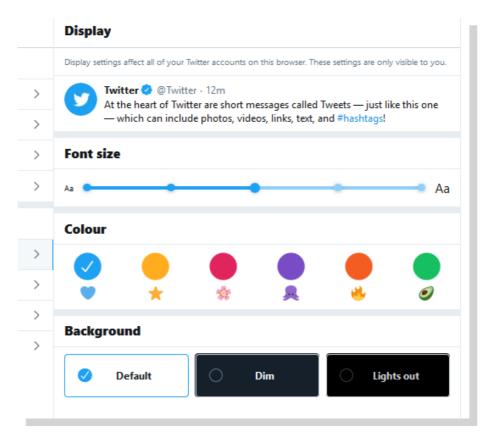

- 17. You can click on 'Profile' at the top LHS of the screen at any time to return to your homepage. On this page you can see the number of times you've tweeted, how many people you are following, and how many followers you have. You can also see what topics are trending ie are the most popular at the moment. If any of these interest you, you can click on them to have a read.
- 18. You might also want to click through the various symbols at the top left of the page to see what each one does they are self-explanatory, giving a description of what you are seeing.
- 19. The Tweet button on the LHS enables you to write a message yourself so now you're ready to post!

### To tweet and run a Twitter account:

- 1. There are a few symbols that you will see:
  - @ Mention it prefaces a user's username eg @thegardenstrust
  - # Hashtag a topic or conversation subject eg #unforgettablegardens
  - **RT** Retweet this indicates that a tweet has been picked up by someone else who thinks it is interesting and wants everyone following them to see it too. These posts have a little recycle arrow symbol and then 'Retweeted by xxxx' just above a tweet.
- 2. Click on 'Tweet' in the blue oblong the writing box will pop up. You have 280 characters and it counts down how many characters you have left. You can get an idea of what people tweet by looking at the *twitter feed* that you can see on your home page.
- 3. Ready to tweet? Remember: everyone will see what you write so make sure you get it right and double check it before you submit it.

#### How about:

We're launching on Twitter today! Excited about creating all sorts of new connections in the #landscape world.

### Or even:

At last we're joining all the other #countygardenstrusts on Twitter! Thanks @thegardenstrust for showing us how!

And off you go!

- 4. If you see a tweet by someone that you are following that you would like to share, you can retweet it by clicking on the 'retweet' symbol underneath the tweet you like.
- 5. You can also 'favourite' a tweet this will make that tweet stand out from the crowd and the person/organisation that posted that tweet will be pleased that it gets a higher profile.
- 6. You can reply to a tweet by clicking on reply a putting their @name in your reply so that they will see it but remember that everyone will see your reply.
- 7. If you want to include a link to a website, remember that every character in a web address counts as one of your 280 total characters so you will usually want to reduce them in length. You can do this using a website that specially does this you could try http://goo.gl or https://bitly.com but there are others. eg http://www.bbc.co.uk/news/uk-england-coventry-warwickshire-25150343 becomes http://goo.gl/UPwt6w

There are other features that you can use but get used to these basics before you go off exploring – it's important to gain the essentials and be able to maintain a Twitter presence first – then you can consider refinements such as lining up all your tweets to go out in a timed way using such websites as Tweetdeck or Hootsuite!

## **Twitter etiquette**

Do's and Don'ts (from Robin Saklavatla, London Parks and Gardens Trust)

#### Do

- Update regularly (at least a few times a week if possible you can use https://tweetdeck.twitter.com/)
- Let your (or a defined) personality come through
- Encourage and engage in, conversation and debate
- Retweet and share funny, interesting and relevant posts of others
- Follow local MPs & journalists, those who work you admire, people who support you
- Interact ask questions, listen and respond
- Try to find a volunteer who can do this for you perhaps a family member or contact your local college/university and see if there are students studying media and looking to gain work experience.

## Don't

- Follow everyone who follows you (on Twitter) you can pick and choose
- Ignore your followers
- Forget it's a public space and you are representing your organisation (be polite, don't swear etc)
- Forget that tweets can be accessed via Google and watch for things being taken out of context by those who don't understand twitter conventions
- Log on every now and then when you want something (i.e. purely to promote an event or recruit volunteers)
- Not post anything for a while and then make up for it by posting 2 or 3 times in quick succession.

### **Facebook**

#### Resources

These websites might be useful to you:

- http://www.wikihow.com/Use-Facebook
- http://mashable.com/guidebook/facebook/

# **Terminology**

There are certain words and jargon native to Facebook that you may already have heard in passing. These terms and their abbreviations (in parentheses) are essential for understanding the network.

**Friend**: Your Facebook Friends are the people you connect with (or "Friend") and share content and updates with on Facebook. You can send Friend requests to other Facebook members. You also receive Friend requests from other members which you can accept, decline, or ignore.

**Like**: You can click the Like link on any Facebook update to show that you like the content. When you Like something, the action appears as an update on your Facebook Wall (see "Wall" below). You can also Like any piece of content that you find across the Internet whenever it's accompanied by the Facebook Like button. If you hover over the Like button, you'll be shown additional icons to allow you to react to a Facebook post: love, ha ha, wow, sad and angry. Click one to suit your mood.

**News Feed**: Your Facebook News Feed is the continually appended feed of status updates that appears on your Facebook Profile home page. It shows the recent activities from your Facebook Friends and Facebook Pages you follow.

**Profile**: Facebook refers to your Profile as your complete picture and story on Facebook. It includes your Profile picture, biography, personal information, and more. Your Profile can be public or private. It's your personal piece of "real estate" on Facebook.

**Timeline**: Your Facebook Timeline shows all of your own Facebook updates and activities in reverse chronological order.

**Wall**: Your Facebook Wall is where you can publish updates and where your Friends can post updates directly to you.

http://sproutsocial.com/insights/facebook-terms-definitions/

There is also a handy glossary on Facebook itself - facebook.com/help/glossary

## To set up a Facebook account:

NB It's slightly easier to do this on your computer, rather than on your smartphone or tablet, as more information is visible on the screen.

- 1. You need to set up your own personal Facebook account and wall in order to be allowed to manage a page that your CGT can use you don't need to ever use this personal account though. Go to www.facebook.com and enter your personal details as requested on screen for 'Create an account'.
- 2. During the process of starting an account, you will be given a choice of privacy settings and need to choose Friends rather than Public but for your CGT Facebook page you will probably want the public to see it, as unlike on your personal Wall you will probably only be posting things that you want as many people as possible to see (see box below).

#### Privacy

You may be concerned about the privacy implications of having a Facebook account, and of attaching a CGT page to vours.

Be reassured that the Gardens Trust page is linked to the personal Facebook accounts of the Historic Landscape

Project Officers but they have set their personal privacy settings in such a way that it is not possible for viewers who are not their personal friends to see anything about their Wall. If we can do it, so can you!

During the process of starting an account, you will be given a choice of privacy settings and need to choose Friends rather than Public. This means that you can choose to allow people to see your Wall (ie, you have to accept someone's Friend Request before they can see your material).

- Once you have your own Facebook set up, you need to create a page for your CGT. Click on 'Create' in the top right hand corner, then 'page'
- 4. On the 'Create a Page' page, click on 'Community or Public Figure'. Give your page the name of your CGT and ascribe a category, such as 'Charity Organisation'. You'll need to enter your address but can, if you prefer, tick a box to ensure this information is kept private.

- 5. On the next screen, you can add a picture to head your page. This isn't permanent, you can change it as many times as you like, after you've set up your page.
- 6. You now have your County Gardens Trust Facebook page! You can invite your existing Facebook Friends to Like your new page and, under the 'About' tab, can enter much more information about your group. It might be useful, for example, to state some of your key aims and aspirations under 'Story'.

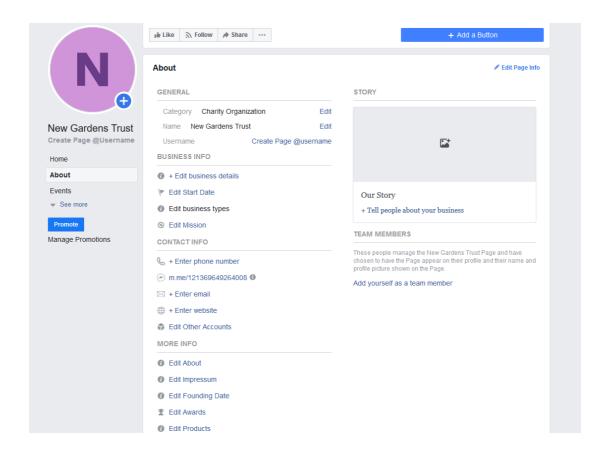

7. You will probably be given the choice of issuing an advert about your CGT across Facebook. This is cheap and has many benefits in spreading your profile, but can be done at any time so is probably best skipped at this point.

# Running your Facebook page:

- 1. Now you need to find people or pages to Like you can do this by going to their websites, finding the Facebook logo and clicking on it (often on the Homepage or the Contact page), or by searching for their names in the search box at the top. By Liking pages, you flag up to them and others your support of their work, but are also automatically notified of content updates to their pages, providing a regular tailor-made news stream (to see this, go to the Home tab in the top corner of your screen).
- 2. Responding to other people's posts: You are free to simply read other people's posts, but you can let them know that you are reading, build a relationship with them, and create some kind of online activity for your CGT by responding to their post. You can do this with a:
  - Like this signifies support, agreement or simply interest in what they
    have said and is a good way to attract their attention
  - Love
  - Ha ha funny
  - Sad
  - Angry but remember, the anger icon can cause offence and should not be used lightly!
  - Comment you can make a comment at the bottom of their post. This is a good way to initiate a conversation, attract attention for yourself amongst their readers, plus it comes up on your page too so people can see how engaged you are
  - **Share** this will put the post onto your page too, so you are spreading news which will then make your page more interesting to your readers, and also be an appreciated gesture of support to the original poster.

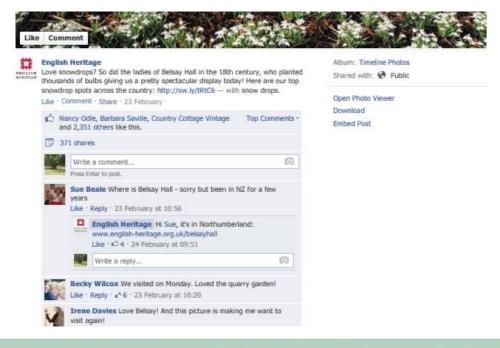

3. It is worth exploring the symbols at the top of your screen.

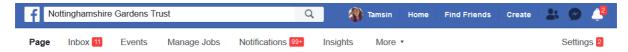

- **Speech bubble symbol**: these are Facebook Messages, which are similar to private email messages. They appear in your Facebook Inbox and can include text messages, chats, emails, and mobile messages from your Facebook Friends. They are only visible to invited recipients, so cannot be read by standard readers of your page.
- Bell symbol: these Notifications let you know when certain activities happen on Facebook, eg you have been mentioned, or someone has commented on one of your Posts, or liked a comment that you have made.
- **Under Notifications,** you're given a daily breakdown of exactly who has liked your page, or liked, shared or commented on your posts.
- 4. To see the total number of Likes for your page, look for a box on the middle right side of the screen. Here you can also see how many 'Follows' you have. These are slightly different: when someone likes a Page they are by default also following it. Someone who likes a Page can choose to unfollow the Page. In that case the person is still shown as liking the Page, but they will not see all of the Page's posts on their news feed. So, Likes are good but Follows are better. Likes increase numbers but followers mean content consumption.

Time to write a post! When you log in and go to your page, the screen will always have a little status box at the top of all your posts, asking you to 'Write a post'. Click here to type a Post.

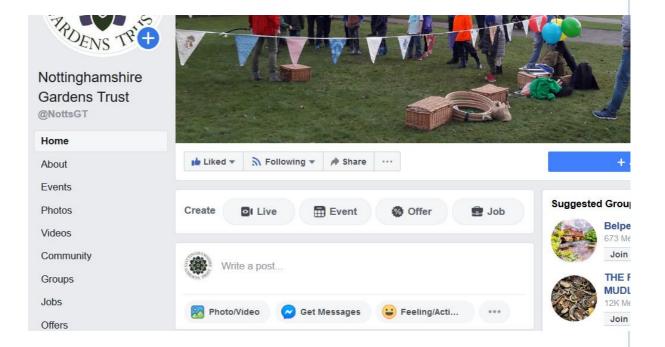

Facebook posts are usually between 1 sentence and 2 paragraphs long.

- Add pictures to your post usually guarantees far more interest.
- Include a website link within your post and Facebook will format it to add an attractive view of the relevant website
- Tag Facebook users mentioned: If you mention any organisations or people who also have Facebook pages and are linked to yours via a Like, do make sure you type their name exactly as they include it on Facebook, as the two will then automatically link and readers can click through from one to another. (Plus, that person will know that you have mentioned them.)

Click on 'Share Now' once you've finished typing and it will be published.

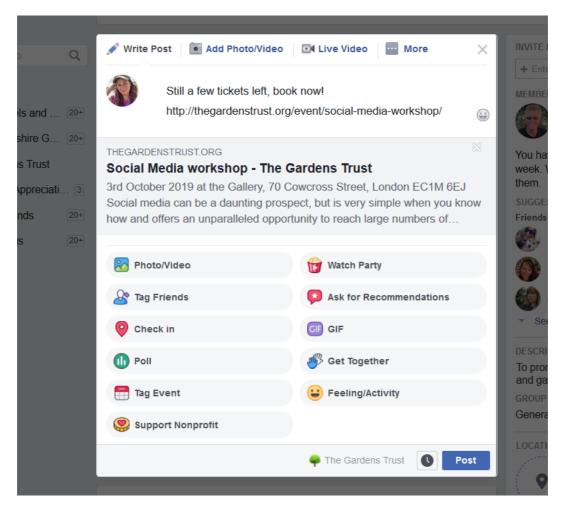

How about:

Here we are on Facebook at last! Do visit our website www.hlpshiregardenstrust.org for more on HLPshire Gardens Trust, and Like this page for updates on our events and work

or

Love this Facebook training with the Historic Landscape Project [tag @thegardenstrust so links to GT Facebook] and can't wait to start page for www.hlpshiregardenstrust.org

## **LinkedIn**

# To set up a LinkedIn account

1. Go to www.linkedin.com and follow the registration instructions

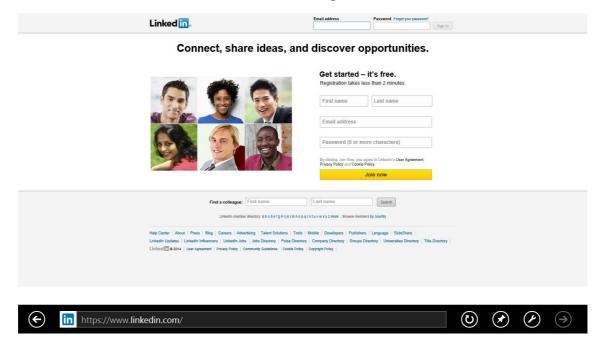

- 2. Create your personal profile. Click on 'Profile' at the top, and you can write your own profile with pictures and prose describing your professional life, experience, skills, education, awards, contact details etc. (Your LinkedIn profile acts like an online CV in some ways.)
- 3. Make connections. Top right hand corner of main screen has a 'People you may know' option click on this and it brings up a lovely wall of people it thinks you may know, second guessing by your profile and, in time, your existing network of connections. This changes all the time, so every now and again click into your account and scroll through. If you want to invite any of these people to connect with you (and be able to read your profile etc), click Connect. This sends them an invite which they may in due course decide to accept.

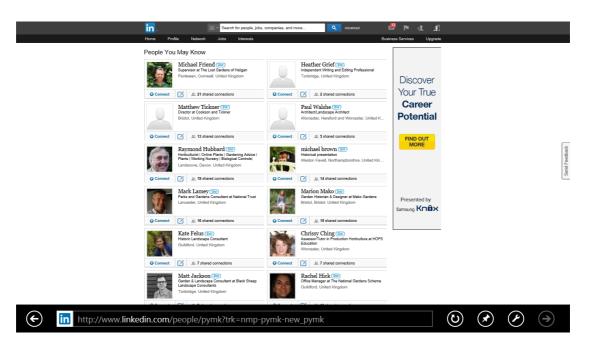

4. Explore your network. If you click on the network button at the top, you get to scroll through everyone who is currently in your network. You can click on any of them to see their profile.

You can build up a really useful list of contacts, whom you probably have a bit of a connection to in real life, but not enough to previously pick up the phone and call on a first name basis – ie garden historians, National Trust staff, estate managers, local authority staff, other CGT folk.

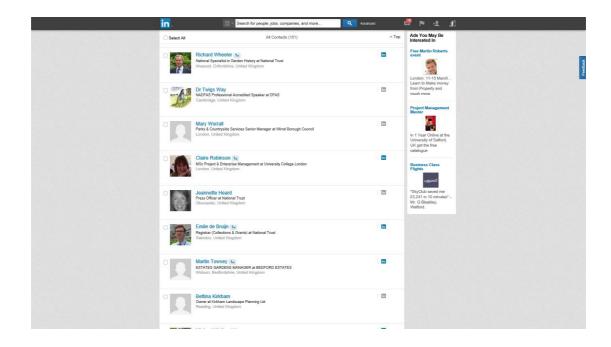

### **Instagram**

## **Helpful Resources**

These websites might be useful:

- https://www.wikihow.com/Use-Instagram
- https://mashable.com/2012/05/29/instagram-for-beginners/

# **Terminology**

There are certain words and jargon used on Instagram that you need to know.

- **Post:** An image with caption shared on Instagram.
- **Feed:** The stream of Instagram posts you see on your homepage, comprised of updates from users you follow.
- **Username:** The name of your Instagram feed (eg. @shimmyGT).
- **Mention (@):** A way to reference another user by his username in a tweet (e.g. @thegardenstrust). Users are notified when @mentioned. It's a way to conduct discussions in a public realm.
- Direct Message (DM): A private message, post or photo sent to one or more (maximum 32) people. You can automatically see messages from people you follow, but can choose whether to accept a message sent by someone you don't follow.
- Hashtag (#): Hashtags are the main way that people find content they want to follow on Instagram. They group together posts on a particular topic (e.g. #gardenhistory). You can click on a hashtag to see all the posts that mention it — even from people you don't follow.

The Instagram help page has sections on Signing up and getting started and Managing your account: <a href="https://help.instagram.com">https://help.instagram.com</a>

Note that Instagram is set up to be used primarily on a phone or tablet, so the person managing it needs to have a mobile device (athough you can set up and view your account on a computer).

### To set up an Instagram account:

- 20. Set up a 'generic' type email address for your CGT: something like shimmygardenstrust@gmail.com or <a href="mailto:info@theshimmygardenstrust.org">info@theshimmygardenstrust.org</a> this can be useful for a lot of CGT work and the password and address shared amongst a number of 'working' members if wished.
- 21. Download the Instagram app from your device's app store and tap the icon to open it (or go to <a href="https://instagram.com">https://instagram.com</a> on your computer).
- 22. Click on Sign Up (Android) or Create New Account (iPhone) at the bottom of the screen and fill in your CGT email address. If you have a CGT Facebook account you can sign up with that instead (in which case you'll be prompted to log into that if you're currently logged out).
- 23. Fill in the full name of your Trust (eg. Shimmy Gardens Trust) and your username (eg. ShimmyGT). The username should be short and can't have spaces. Create a password that you are happy to share with others if need be. You will have to verify your account with a code sent to your phone or email.
- 24. Click on 'Next'.
- 25. Add your birthday (this information will not appear on your public profile it is part of the security settings for Instagram)
- 26. You will then get a screen suggesting people you might like to follow:

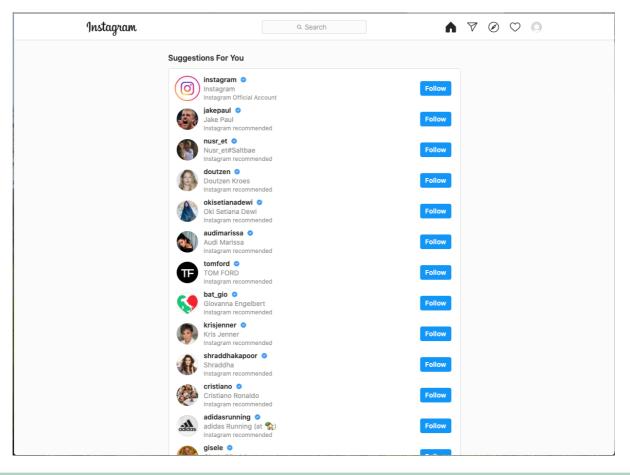

- 27. These are not likely to be relevant accounts, so search for users like Hampshire or London Gardens Trust or thegardenstrust (though our account was only set up in April 2020) to kick off with click on *Follow* when they pop up. This will automatically bring up other similar accounts that you can then follow.
- 28. Click 'Get started' and you will be offered another selection of people to follow. You could try searching for historic environment agencies eg.

  @historicengland, or hashtags like #historiclandscape or #gardenhistory too and click on photos that look interesting to find other users. Find about half a dozen to follow. Each time you click on 'Follow' you'll see their latest status update appear. Click Get started.
- 29. On this screen you can choose to find Facebook friends. This could be useful if you have a Facebook page or group. They will be notified that you are following them so it is a great way of letting them know that their Gardens Trust is now on Instagram, so that you start to build your audience straight away.
- 30. Also on this page add a profile photo by clicking on 'Add Profile Photo' and following the instructions. Add a short (150 characters) bio of your trust say what it does and it is important include a link to your website (or Facebook page if that is more up-to-date than your website) so that people have a way of getting more information, as you can't post weblinks in your posts.
- 31. At any time you can update your profile photo, bio, website address, email or phone number by clicking on your profile photo and then on the Edit Profile button. Use the menu (top right on your profile page on your phone, or click on the cog wheel on your computer) to go to settings where you can also change your password, adjust your email and SMS settings (tick to choose which type of SMS or email notifications you want to receive) and Push Notifications (whether you want to receive notifications when people interact with your posts, eg by liking, commenting or following you) among other things.
- 32. On your phone your profile photo and other icons will be at the bottom of your screen (on a computer they are at the top. Click on your profile photo at any time to return to your homepage. On this page you can see the number of times you've *posted*, how many people you are *following*, and how many *followers* you have.
- 33. The house icon takes you to your feed, while the magnifying glass enables you to search for accounts and will show you what is popular, aka 'trending'. After a while, Instagram 'learns' what accounts you're interested in, and will select posts for you that are more relevant. It is useful to spend some time exploring what other people are doing as following other accounts will encourage them to follow you and you might find out about some really interesting people and organisations too!

- 34. You interact with a post by clicking the heart to like it, or the speech bubble to comment on it. You can save posts to a collection by tapping the bookmark symbol.
- 35. Click on the heart icon to see activity on your account, such as who/how many people have liked your posts, or started to follow your account. The image of a paper aeroplane (top right on your phone or in the top bar on the computer) enables you to read or send direct messages.
- 36. Now you're ready to post!

### To post on Instagram:

- 37. If you're not posting something that you're about to photograph with your phone, you will need to make sure that the photo you would like to post is saved in your phone's photo library (and of course you must have the copyright owner's permission to use it). Instagram displays photos in a grid of nine, so square format photos work best.
- 38. Click on the + icon on your phone, which will take you to your photo library, or you can choose to use the photo or video options from within Instagram. For the moment, ignore the three small icons on the bottom of your selected photo (the one on the far right allows you to post several images together eg. different views of a garden, which you may want to use later). Choose the photo or video you want to post which will then be displayed in the large area at the top. Click next.
- 39. You can now edit your image. Generally speaking, avoid using the tempting array of fancy filters, click edit and scroll along the bottom to find the tools you need. You can use Adjust to straighten the photo or rotate it (using the looping arrow at the top), and tweak the Brightness or Contrast in your picture if necessary. The other controls which are useful are Vignette (around 50) and Sharpen (up to around 30 don't oversharpen the image). When you are happy with the image click Next.
- 40. Tap the write caption area at the top of this screen and it will open a window for you to write in. It is worth reading through some posts from users you like to familiarize yourself with the tone of Instagram it is gentler and less political/newsy than Twitter, and you don't need to write a long text just enough to explain the image and get people interested.
- 41. Remember to include hashtags to help other users find your post. It is fine to include quite a lot of hashtags at the end of the caption providing they are relevant. If you want people to do something as a result of your post (book for an event, volunteer, buy a book you've just published) the normal way to do this is to say 'link in bio' (but do then make sure that it is easy to find the relevant item on your website when people click on your link). When you are happy with the text click OK.
- 42. On this screen you can add a location (useful if you are posting a photo of the place where you are) or tag people in your photo including, for

example, an organisation that has been involved in one of your projects. Tap on the photo then add their Instagram username (eg. @lindengroves or @heritagefunduk). This will alert them that you have posted a photo and encourage them to like it.

- 43. You can also choose to share your post on Facebook or Twitter automatically (in which case you will be taken through screens authorizing Instagram to access those accounts if you haven't already linked them).
- 44. Now for the final check: remember that everyone will see what you write so make sure you get it right and double check it before you press Share.
- 45. And you're off!

## **Instagram etiquette**

The general guidelines for Instagram are similar to those for Twitter, except that with Insta it is all about striking, interesting or beautiful images. If you have good photos, post regularly with relevant hashtags and interact with other users you will soon build up an audience.

Aim to post at least a couple of times a week (more if you can, but it is not as fast and furious as Twitter), interact with other users who share the interests of your gardens trust, and make sure you have someone who is monitoring the account so that you can respond to comments and direct messages.

Historic Landscape Project,

March 2014, **r**evised December 2015, September 2019 Revision April 2020 thanks to Lottery players.

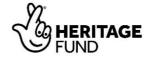

Please note: All materials produced by The Gardens Trust and its predecessor organisations are available for free download and reuse for non-commercial purposes. All such materials are subject to the © copyright of The Gardens Trust and may not be used for any commercial purpose without the permission of The Gardens Trust.